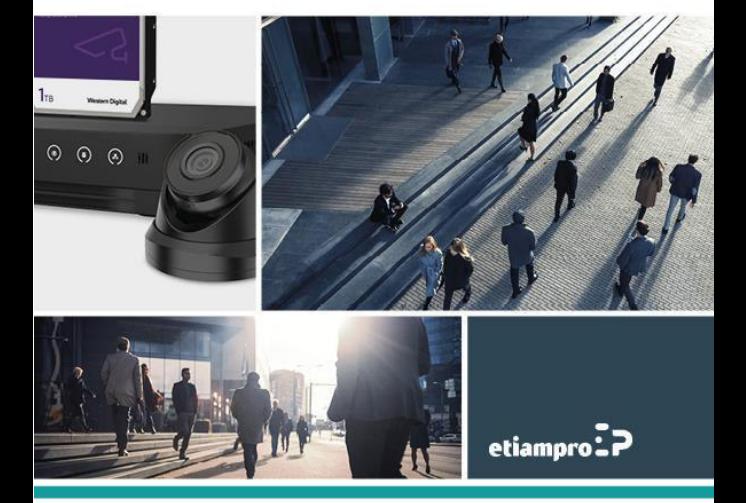

## **Information sur la réglementation Renseignements relatifs à la FCC**

Tout changement ou modification n'ayant pas été expressément approuvé(e) par la partie responsable de la conformité pourrait annuler le droit d'usage de l'appareil de l'utilisateur.

**Déclaration de conformité FCC :** Cet appareil a été testé et respecte les exigences d'un appareil numérique de classe B, conformément à la Section 15 des Directives de la FCC. Ces limites sont conçues pour procurer une protection raisonnable à l'égard du brouillage préjudiciable dans le cadre d'une installation résidentielle. Cet équipement génère, utilise et peut rayonner de l'énergie radiofréquence et peut causer un brouillage préjudiciable des communications radio, s'il n'est pas installé et utilisé selon les instructions. Toutefois, rien ne garantit l'absence d'interférences dans une installation particulière. Cependant, il n'y a aucune garantie que des interférences ne se produiront pas dans une installation particulière. Si cet équipement provoque des interférences nuisibles à la réception radio ou télévision, ce qui peut être déterminé en éteignant et en rallumant l'équipement, l'utilisateur est encouragé à essayer de corriger les interférences par une ou plusieurs des mesures suivantes :

- —Réorientez ou déplacez l'antenne de réception.
- —Augmentez la distance entre l'équipement et le récepteur.
- —Connectez l'équipement à une prise sur un circuit différent de celui auquel le récepteur est connecté.

—Consultez le revendeur ou un technicien radio / TV expérimenté pour obtenir de l'aide.

### **Conditions FCC**

Cet appareil répond aux critères de la section 15 de la réglementation FCC. Son utilisation est soumise aux deux conditions suivantes :

- 1. Cet appareil ne doit pas produire d'interférences.
- 2. Cet appareil doit accepter toute interférence reçue, y compris les interférences susceptibles d'en altérer le fonctionnement.

## **Déclaration de conformité UE**

Le présent produit et, le cas échéant, les accessoires fournis, portent la mention « CE » et sont par conséquent conformes aux normes européennes

harmonisées, répertoriées dans les directives CEM 20/ 1/UE, LVD 4/30/UE et RoHS 2011/65/UE.

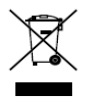

C E

2012/19/UE (directive DEEE) : Dans l'Union européenne, les produits portant ce pictogramme ne doivent pas être déposés dans une décharge municipale où le tri des déchets n'est pas pratiqué.

Pour un recyclage adéquat, remettez ce produit à votre revendeur lors de l'achat d'un nouvel équipement équivalent, ou déposez-le dans un lieu de collecte prévu à cet effet.

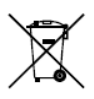

2006/66/CE (directive sur les batteries) : Ce produit renferme une batterie qui ne doit pas être déposée dans une décharge municipale où le tri des déchets n'est pas pratiqué, dans l'Union européenne. Pour plus de précisions sur la batterie, reportez-vous à sa

documentation. La batterie porte le symbole ci-contre, qui peut inclure la mention Cd (cadmium), Pb (plomb) ou Hg (mercure). Pour

la recycler correctement, renvoyez la batterie à votre revendeur ou déposez-la dans un point de collecte prévu à cet effet.

## **Conformité à la norme ICES-003 d'Industrie Canada**

Cet appareil est conforme aux exigences des normes CAN ICES-3 (B)/NMB-3(B).

## **Instruction de sécurité**

Ces instructions sont destinées à garantir qu'un utilisateur peut utiliser le produit correctement pour éviter tout danger ou perte de propriété.

La mesure de précaution est divisée en « Avertissements » et « Précautions »

**Avertissements :** Des blessures graves ou la mort peuvent survenir si l'un des avertissements est négligé.

**Précautions :** Des blessures ou des dommages à l'équipement peuvent survenir si l'une des mises en garde est négligée.

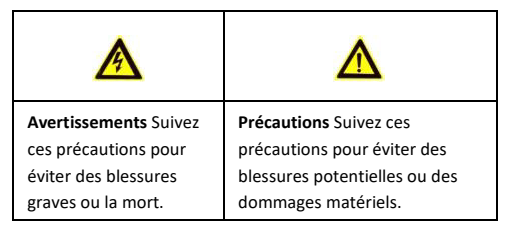

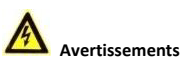

La présence de cet autocollant sur un appareil indique qu'il doit

**WARNING HOT SURFACE DO NOT TOUCH**  être installé dans une zone dont l'accès est restreint. L'accès est réservé au personnel de service ou aux utilisateurs ayant été formés sur

les raisons des restrictions appliquées à cette zone et sur toutes les précautions à prendre.

- La configuration correcte de tous les mots de passe et autres paramètres de sécurité est la responsabilité de l'installateur et/ou de l'utilisateur final.
- Lors de l'utilisation du produit, respecter scrupuleusement les réglementations de sécurité électrique du pays et de la région. Veuillez vous référer aux spécifications techniques pour des informations détaillées.
- La tension d'entrée doit correspondre aux normes SELV (Safety Extra Low Voltage) et à la source d'alimentation limitée avec 24 VCA ou 12 VCC conformément à la norme IEC60950-1. Veuillez vous référer aux spécifications techniques pour des informations détaillées.
- Ne connectez pas plusieurs appareils à un seul adaptateur secteur car une surcharge pourrait provoquer une surchauffe ou un incendie.
- Veuillez vous assurer que la fiche est fermement connectée à la prise de courant. Lorsque le produit est monté au mur ou au plafond, l'appareil doit être fermement fixé.
- Si de la fumée, des odeurs ou du bruit sortent de l'appareil, mettez immédiatement l'appareil hors tension et débranchez le câble d'alimentation, puis veuillez contacter un centre de réparation.

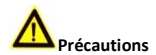

- Assurez-vous que la tension d'alimentation est correcte avant d'utiliser la caméra.
- Ne laissez pas tomber l'appareil et ne le soumettez pas à un choc physique.
- Ne touchez pas les modules capteurs avec les doigts. Si un nettoyage est nécessaire, utilisez un chiffon propre avec un peu d'éthanol et essuyez-le doucement. Si a caméra n'est pas utilisée pendant une période prolongée, remplacez le couvercle d'objectif pour protéger le capteur de la saleté.
- Ne dirigez pas la caméra vers le soleil ou des endroits très lumineux. Une floraison ou un maculage peut se produire (ce qui n'est pas un dysfonctionnement) et affecter en même temps l'endurance du capteur.
- Le capteur peut être grillé par un faisceau laser. Par conséquent, lorsqu'un équipement laser est utilisé, assurez-vous que la surface du capteur ne sera pas exposée au faisceau laser.
- N'installez pas la caméra dans un environnement trop chaud ou trop froid (la température de fonctionnement doit être comprise entre -30 °C et 60 °C ou entre -40 °C et 60 °C si le suffixe du modèle de la caméra comprend la lettre H), poussiéreux ou humide. Ne l'exposez pas non plus à des rayonnements électromagnétiques élevés.
- Pour éviter l'accumulation de chaleur, assurez-vous qu'il y a une bonne ventilation de l'appareil.

- Tenez l'appareil photo à l'écart des liquides.
- Lors de la livraison, emballez l'appareil dans son emballage d'origine ou équivalent, ou emballage de la même texture.
- Remplacement régulier des pièces : quelques pièces (p. ex. condensateur électrolytique) de l'équipement doivent être remplacées régulièrement en fonction de leur endurance moyenne. La durée moyenne varie en raison des différences entre les environnements d'exploitation et l'historique d'utilisation, une vérification régulière est donc recommandée pour tous les utilisateurs. Pour plus d'informations, contactez votre revendeur.
- Une utilisation ou un remplacement inapproprié de la batterie peut entraîner un risque d'explosion. Remplacez la pile uniquement par une pile identique ou un type équivalent. Éliminez les piles usagées conformément aux instructions fournies par le fabricant.

L'utilisation ou le remplacement inadéquats de la pile peuvent entraîner un risque d'explosion. Remplacez-la par le même type ou l'équivalent du même type seulement. Jetez les piles usagées conformément aux directives fournies par le fabricant de la pile.

Si le produit ne fonctionne pas correctement, veuillez contacter votre revendeur ou le centre de service le plus proche. N'essayez jamais de démonter l'appareil vous-même. (Nous n'assumerons aucune responsabilité pour les problèmes causés par une réparation ou une maintenance non autorisée.)

# **Description**

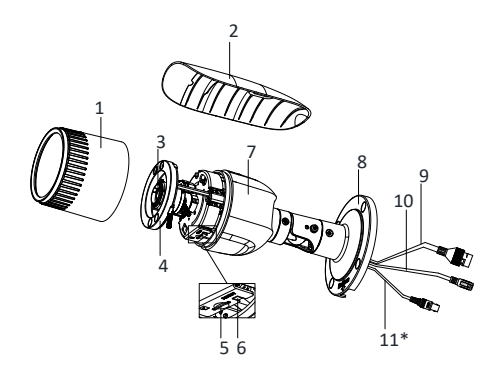

Image 1-1 Description de la caméra Type I

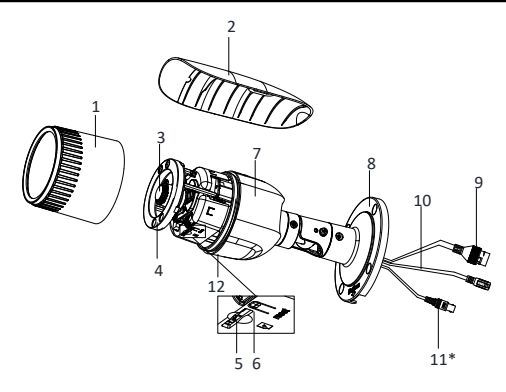

Image 1-2 Description de caméra Type II

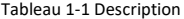

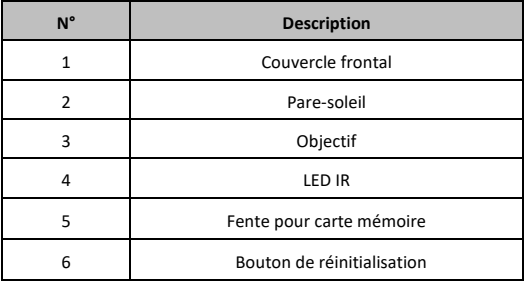

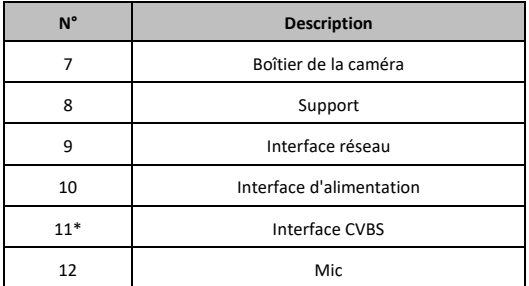

#### *Remarque :*

- L'élément marqué par « \* » n'est supporté que par certains modèles de caméra.
- Appuyez sur RESET pendant environ 10 secondes pendant la mise sous tension ou le redémarrage de la caméra afin de restaurer les paramètres par défaut tels que le nom d'utilisateur, le mot de passe, l'adresse IP, le numéro de port, etc.

# **2 Installation**

#### *Avant de commencer :*

- Assurez-vous que l'appareil dans son emballage est en bonne condition et que toutes les pièces de montage sont incluses.
- L'alimentation standard est 12 V CC ou PoE. Vérifiez que l'alimentation correspond à celle de votre caméra.
- Assurez-vous que l'équipement connecté est hors tension pendant l'installation.
- Vérifiez que les spécifications du produit sont adéquates à l'environnement d'installation.
- Assurez-vous que le mur ou le plafond est suffisamment solide pour supporter au moins quatre fois le poids de la caméra IR et du support.

Pour les caméras IR, prenez les précautions suivantes pour éviter toute réflexion IR :

Assurez-vous qu'aucune surface réfléchissante ne se trouve à proximité de l'objectif de l'appareil. La lumière de la caméra peut se réfléchir dans l'objectif et entraîner des problèmes de réflexion.

## **2.1 Installation de la carte mémoire**

Cette série de caméras permet d'installer une carte mémoire. Ces étapes d'installation s'appliquent à plusieurs types de caméras et nous utilisons la caméra de type I à titre d'exemple.

## *Étapes :*

1. Desserrez la vis de verrouillage pour retirer le pare-soleil.

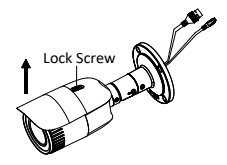

Image 2-1 Retirez le pare-soleil

2. Desserrez la vis de verrouillage en la tournant vers la gauche.

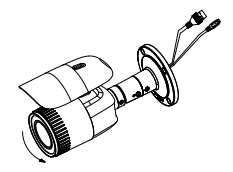

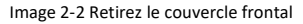

3. Insérez la carte mémoire dans la fente.

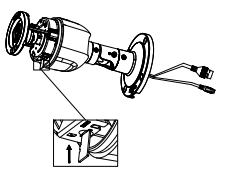

Image 2-3 Insérez la carte mémoire

- 4. Replacez le couvercle frontal sur la caméra en le faisant pivoter vers la droite et réinstallez le pare-soleil.
- 5. Pour fixer le pare-soleil, serrez la vis de verrouillage en la tournant vers la droite.

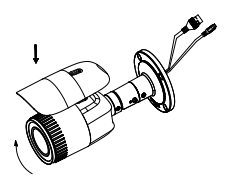

Image 2-4 Fixez le couvercle frontal

# **2.2 Montage de la caméra**

Cette série de caméras permet un montage au plafond et au mur. Ces étapes d'installation s'appliquent à plusieurs types de caméras et nous utilisons la caméra de type I à titre d'exemple.

## *Étapes :*

- 1. Collez le gabarit de perçage (fourni) à l'endroit où vous souhaitez installer la caméra.
- 2. Percez des trous de vis dans le mur ou plafond à l'aide du gabarit de perçage.

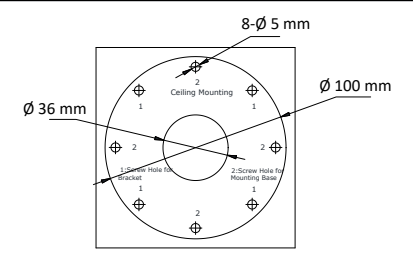

Image 2-5 Perçage des trous dans le mur/plafond

- 3. Acheminez les câbles par le mur (ou le plafond), percez un trou selon le gabarit de perçage. Ignorez cette étape si vous souhaitez acheminer les câbles à la surface du mur (ou du plafond).
- 4. Acheminez les câbles de la caméra.
- 5. Fixez la caméra au mur (ou au plafond) à l'aide des vis fournies.

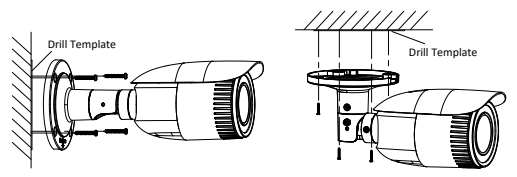

Image 2-6 Fixez la caméra

#### *Remarque :*

- Le paquet de vis fourni contient des vis autotaraudeuses et des boulons à expansion.
- Pour les murs (ou plafonds) en ciment, utilisez des boulons à expansion pour fixer la caméra. Pour les murs (ou plafonds) en bois, des vis autotaraudeuses sont nécessaires.
- 6. Connectez le câble d'alimentation et le câble réseau correspondants.
- 7. Allumez la caméra et configurer les paramètres réseau (pour plus de détails, reportez-vous à Configuration de la caméra réseau via LAN et accès via le navigateur Web). Sinon, ajustez l'angle de surveillance.

Réglage du panoramique

#### *Étapes :*

- 1). Desserrez la vis de verrouillage 1.
- 2). Réglez la position du panoramique de la caméra. La plage de réglage est comprise entre 0° et 360°.
- 3). Serrez la vis de verrouillage 1.

#### **Réglage de l'inclinaison**

#### *Étapes :*

- 1). Desserrez la vis de verrouillage 2.
- 2). Réglez la position de l'inclinaison de la caméra. La plage de réglage est comprise entre 0° et 90°.
- 3). Serrez la vis de verrouillage 2.

#### **Réglage de la rotation**

## *Étapes :*

- 1). Desserrez la vis de verrouillage 3.
- 2). Modifiez la position de rotation afin d'ajuster l'azimut de l'image. La plage de réglage est comprise entre 0° et 360°.
- 3). Serrez la vis de verrouillage 3.

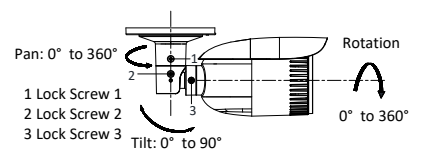

Image 2-7 Réglage de l'angle de vue

- 8. Réglez le zoom et la mise au point (Reportez-vous [à 2.3 Réglage du](#page-16-0)  [zoom et de la mise au point\)](#page-16-0).
- 9. (Optionnel) Installez la gaine étanche sur l'interface réseau. Reportez-vous [à 2.4 M](#page-18-0)esures [d'étanchéité](#page-18-0) pour accéder aux procédures d'installation détaillées.

# <span id="page-16-0"></span>**2.3 Réglage du zoom et de la mise au point**

## **2.3.1 Réglage manuel**

## *Étapes :*

1. Retirez le pare-soleil et le couvercle frontal pour accéder aux leviers de zoom et de mise au point.

- 2. Observez l'image de la caméra sur l'écran de surveillance.
- 3. Desserrez le levier de zoom et placez-le entre le « T » (Tele) et le « W » (Wide) afin d'obtenir l'angle de vue souhaité.
- 4. Serrez le levier de zoom.
- 5. Desserrez le levier de mise au point et placez-le entre le « F » (Far) et le « N » (Near) afin d'obtenir la mise au point optimale.
- 6. Serrez le levier de mise au point.
- 7. Replacez le pare-soleil et le couvercle frontal sur la caméra.

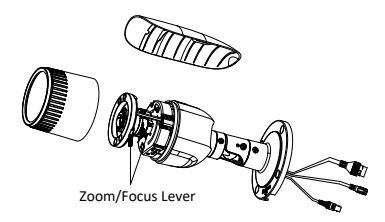

Image 2-8 Réglage du zoom et de la mise au point

#### *Remarque :*

Si la caméra est équipée d'un objectif fixe, vous n'avez pas besoin de régler le zoom et la mise au point.

## **2.3.2 Objectif motorisé**

Certains modèles de caméras de cette série sont équipés d'un objectif motorisé. Vous pouvez régler le niveau de zoom et de mise au point sur le panneau PTZ en accédant à la caméra via le navigateur Web ou le logiciel client.

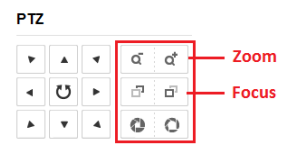

Image 2-9 Réglage du zoom et de la mise au point via le navigateur Web

# <span id="page-18-0"></span>**2.4 Mesures d'étanchéité**

Si la caméra est installée à l'extérieur, utilisez l'accessoire d'étanchéité ou du ruban étanche pour imperméabiliser les câbles. Sinon, les câbles risquent d'être mouillés ou un court-circuit peut se produire.

## **2.4.1 Installer une gaine imperméable pour le câble réseau**

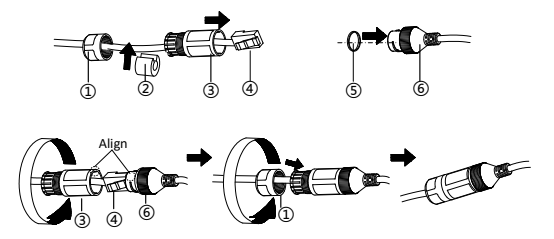

Image 2-10 Installation

d'une gaine d'étanchéité

## *Étapes :*

- 1. Acheminez le câble d'alimentation par  $(1)$  et  $(3)$ .
- 2. Fixez ② au câble réseau entre ① et ③.
- 3. Placez ⑤ à l'extrémité de ⑥ et connectez le connecteur RJ45 mâle au connecteur RJ45 femelle.
- 4. Vissez ③ à ⑥ dans le sens des aiguilles d'une montre.
- 5. Insérez ② dans ③.
- 6. Fixez  $(1)$  avec  $(3)$  dans le sens des aiguilles d'une montre.

## **2.4.2 Autres câbles étanches**

Après avoir acheminé et connecté les câbles, utilisez le ruban étanche pour fixer les câbles. Les câbles connectés et les câbles de rechange doivent être emballés comme indiqué dans les images cidessous.

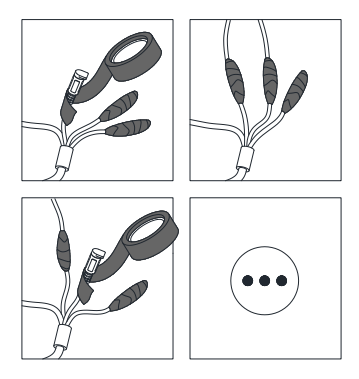

Image 2-11 Câbles étanches

# **3 Configuration de la caméra sur le réseau local**

#### *Remarque :*

Sachez que l'utilisation du produit avec accès internet présente des risques pour la sécurité du réseau. Pour éviter toute attaque via le réseau et toute fuite d'informations, veillez à renforcer votre protection.

Si le produit ne fonctionne pas correctement, contactez votre revendeur ou le centre de service le plus proche.

Si votre caméra est utilisée avec un NVR, reportez-vous au manuel d'utilisation du NVR pour plus d'informations. Sinon, suivez les étapes ci-dessous.

# **3.1 Connexion**

Connectez la caméra au réseau en fonction des figures suivantes :

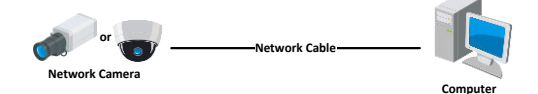

Image 3-1 Connexion directe

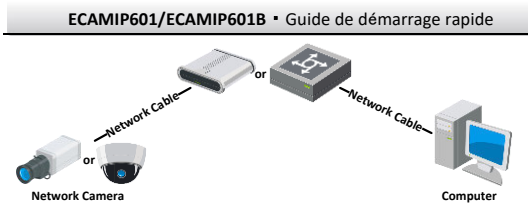

Image 3-2 Connexion par commutateur ou routeur

# **3.2 Activation de la caméra**

Avant d'utiliser la caméra, vous devez d'abord l'activer en définissant un mot de passe complexe.

Les activations par navigateur Web, SADP et logiciel client sont toutes prises en charge. Afin de présenter l'activation de la caméra, nous utiliserons les exemples des activations par logiciel SADP et par navigateur Web.

## *Note :*

Reportez-vous au manuel de l'utilisateur de la caméra réseau pour effectuer l'activation par logiciel client.

## **3.2.1 Activation via le navigateur Web**

## *Étapes :*

- 1. Allumez la caméra. Connectez la caméra à votre ordinateur ou le commutateur/routeur auquel est connecté votre ordinateur.
- 2. Saisissez l'adresse IP dans la barre d'adresse du navigateur Web, puis appuyez sur la touche Enter pour accéder à l'interface d'activation.

#### *Remarques :*

- ⚫ L'adresse IP par défaut de la caméra est 192.168.1.64.
- ⚫ Vous devez connecter la caméra dans le même sous-réseau que votre PC.
- ⚫ Pour que la caméra active le protocole DHCP par défaut, vous devez activer la caméra par l'intermédiaire du logiciel SADP et rechercher l'adresse IP.

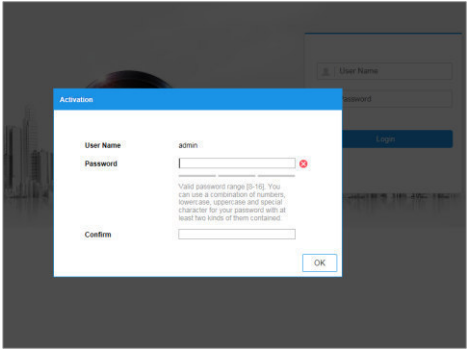

Image 3-3 Interface d'activation (Web)

3. Créez un mot de passe et saisissez-le dans le champ réservé.

**MOT DE PASSE FORT RECOMMANDÉ – NOUS RECOMMANDONS VIVEMENT DE CRÉER UN MOT DE PASSE COMPLEXE DE VOTRE CHOIX (EN UTILISANT AU MOINS 8 CARACTÈRES, Y COMPRIS DES MAJUSCULES, DES MINUSCULES, DES CHIFFRES ET DES CARACTÈRES SPÉCIAUX) AFIN DE RENFORCER LA SÉCURITÉ DE VOTRE PRODUIT.** *Il est également recommandé de réinitialiser votre mot de passe régulièrement, en particulier dans les systèmes à haute sécurité. La réinitialisation mensuelle ou hebdomadaire du mot de passe permet de mieux protéger votre produit.* 

- 4. Confirmez le mot de passe.
- 5. Cliquez sur **OK** pour enregistrer le mot de passe et accéder à l'interface de visualisation en direct.

## **3.2.2 Activation via le logiciel SADP**

Le logiciel SADP permet de détecter l'appareil en ligne, d'activer la caméra et de réinitialiser le mot de passe.

Le logiciel SADP est disponible sur le disque fourni ou sur le site officiel. Installez-le en suivant les indications à l'écran.

Suivez les étapes pour activer la caméra.

## *Étapes :*

- 1. Lancez le logiciel SADP pour rechercher les périphériques en ligne.
- 2. Vérifiez l'état de l'appareil dans la liste des appareils, puis sélectionnez l'appareil inactif.

|                         |                                  |               |                  |             |                                                                  |                 |                |               |                   | $0 - 0$                                                              |
|-------------------------|----------------------------------|---------------|------------------|-------------|------------------------------------------------------------------|-----------------|----------------|---------------|-------------------|----------------------------------------------------------------------|
|                         | ling version of prices designs 9 |               |                  |             |                                                                  |                 |                | <b>Separt</b> | Arkaid:           | <b>LikeSyate the Device</b>                                          |
|                         | <b>Billie all found from</b>     | <b>States</b> | <b>TIPSCALLY</b> | $1 - 1$     | I hallman territor: I Dut Cannon: I HTP Part 1 English layer No. |                 |                |               |                   |                                                                      |
| 1011                    |                                  | <b>Bullet</b> | 1116620          | 600         | <b>SALE</b><br>---                                               | 10156254        | $\mathbb{R}^2$ |               |                   |                                                                      |
| m                       | <b>COMMAND</b>                   | Aldre         | 33,56,6,23       | <b>AGGS</b> | and the local                                                    | <b>SESKATES</b> | $\mathbf{r}$   |               |                   |                                                                      |
| <b>TELE</b>             | <b>SACHER</b>                    | holisi.       | 10164201         | 8000        |                                                                  | 10166254        | NA             |               |                   |                                                                      |
| ma                      | <b>D. FRANK C. D. P.</b>         | 3.5n          | <b>TEDACTS</b>   | mon         | 11.0.13                                                          | 17.28.0.784     | No.            |               |                   | The device is not activated                                          |
|                         |                                  | <b>School</b> | 18,56,6,225      | tops        |                                                                  | 15.15.6.7%      | NV             |               |                   |                                                                      |
| 2000                    |                                  | <b>Artist</b> | 38358.250        | mon         |                                                                  | 11166754        | $\mathbf{H}$   |               |                   |                                                                      |
| $\overline{\mathbf{v}}$ | 007                              |               |                  |             | Inactive                                                         |                 | 192.168.1.64   |               |                   |                                                                      |
|                         |                                  |               |                  |             |                                                                  |                 |                |               |                   |                                                                      |
|                         |                                  |               |                  |             | "Select inactive device.                                         |                 | $\frac{1}{2}$  |               |                   | You can modify the return's constructs who<br>the dealer activities. |
|                         |                                  |               |                  |             |                                                                  |                 |                |               |                   |                                                                      |
|                         |                                  |               |                  |             |                                                                  |                 |                |               |                   | New Personnel Abbassad                                               |
|                         |                                  |               |                  |             |                                                                  |                 |                |               | Input and confirm | <b>British</b>                                                       |
|                         |                                  |               |                  |             |                                                                  | password.       |                |               |                   | Cichier Saussman  Announce                                           |
|                         |                                  |               |                  |             |                                                                  |                 |                |               |                   | Il Casble GassTing Melan                                             |
|                         |                                  |               |                  |             |                                                                  |                 |                |               |                   | - Actuale                                                            |

Image 3-4 Interface SADP

#### *Note :*

Le logiciel SADP supporte l'activation de plusieurs caméras en une seule opération. Reportez-vous au manuel de l'utilisateur du logiciel SADP pour plus de détails.

3. Créez un mot de passe et saisissez-le dans le champ correspondant.

**MOT DE PASSE FORT RECOMMANDÉ–POUR PROTÉGER VOTRE VIE PRIVÉE, NOUS CONSEILLONS VIVEMENT D'UTILISER UN MOT DE PASSE FORT DE VOTRE CHOIX (8 CARACTÈRES MINIMUM, COMBINANT MAJUSCULES ET MINUSCULES, CHIFFRES ET CARACTÈRES SPÉCIAUX), AFIN DE RENFORCER LA SÉCURITÉ DE VOTRE PRODUIT. NOUS PRÉCONISONS ÉGALEMENT DE RÉINITIALISER LE MOT DE PASSE À INTERVALLES RÉGULIERS, PAR EXEMPLE CHAQUE SEMAINE OU CHAQUE MOIS, EN** 

## **PARTICULIER SUR UN SYSTÈME OÙ LA SÉCURITÉ DOIT ÊTRE ÉLEVÉE.**

#### *Remarque :*

Vous pouvez activer le service Guarding Vision pour le dispositif pendant l'activation. Reportez-vous au chapitre 5.1 pour plus d'informations.

4. Cliquez sur **Activate** pour lancer l'activation.

Vous pouvez vérifier si l'activation est terminée dans la fenêtre contextuelle. En cas d'échec de l'activation, vérifiez que le mot de passe est conforme aux exigences et réessayez.

## **3.3 Modification de l'adresse IP**

## *Objectif :*

Pour configurer la caméra et afficher ses images via le réseau local, vous devez connecter la caméra réseau au même sous-réseau que votre PC.

Utilisez le logiciel SADP ou le logiciel client pour rechercher et modifier l'adresse IP de l'appareil. Nous utilisons l'exemple de la modification de l'adresse IP via le logiciel SADP pour présenter la modification de l'adresse IP.

Pour activer la modification de l'adresse IP, consultez le manuel d'utilisateur du logiciel client.

## *Étapes :*

- 1. Lancez le logiciel SADP.
- 2. Sélectionnez un appareil actif.
- 3. Changez l'adresse IP de l'appareil sur le même sous-réseau que votre ordinateur en modifiant l'adresse IP manuellement ou en cochant la case Enable DHCP (Activer DHCP).

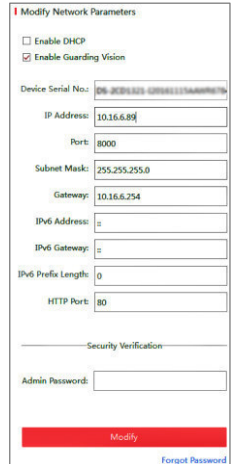

Image 3-5 Modification de l'adresse IP

#### *Remarque :*

Vous pouvez activer le service Guarding Vision pour l'appareil pendant l'activation. Reportez-vous au chapitre 5.1 pour plus d'informations.

4. Saisissez le mot de passe administrateur et cliquez sur Modify pour activer la modification de votre adresse IP.

La modification de plusieurs adresses IP en une seule opération est prise en charge par le logiciel SADP. Reportez-vous au manuel de l'utilisateur de SADP pour plus d'informations.

# **4 Accès via le navigateur Web**

#### *Système requis :*

Système d'exploitation : Microsoft Windows XP SP1 et version

supérieure

CPU : 2.0 GHz ou plus

RAM : 1 Go ou plus

Écran : résolution de 1024×768 ou supérieure

Navigateur Web : Internet Explorer 8.0 et version supérieure, Apple Safari 5.0.2 et version supérieure, Mozilla Firefox 5.0 et version supérieure et Google Chrome 18 et version supérieure

## *Étapes :*

- 1. Ouvrez le navigateur Web.
- 2. Dans la barre d'adresse du navigateur, saisissez l'adresse IP de la caméra réseau, puis appuyez sur **Enter** pour accéder à l'interface de connexion.

## *Remarque :*

L'adresse IP par défaut est 192.168.1.64. Il est recommandé de changer l'adresse IP de l'appareil sur le même sous-réseau que votre ordinateur.

3. Saisissez le nom d'utilisateur et le mot de passe.

L'utilisateur administrateur doit configurer correctement les comptes de l'appareil et les autorisations de l 'utilisateur/opérateur. Supprimez les comptes et/ou les autorisations de l'utilisateur/opérateur inutiles.

#### *Remarque :*

L'adresse IP de l'appareil est verrouillée après un certain nombre de tentatives infructueuses de saisie de mot de passe (7 pour l'utilisateur admin et 5 pour l'utilisateur/l'opérateur).

4. Cliquez sur **Login**.

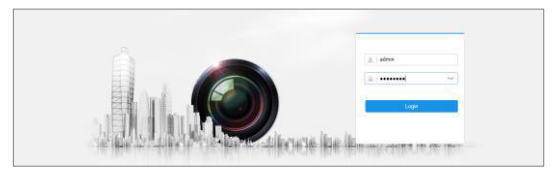

Image 4-1 Interface de connexion

5. Installez le plug-in avant d'afficher la vidéo en direct et de gérer la caméra. Suivez les instructions d'installation qui s'affichent pour installer le plug-in.

#### *Remarque :*

Pour compléter l'installation du plug-in, il peut être nécessaire de fermer le navigateur.

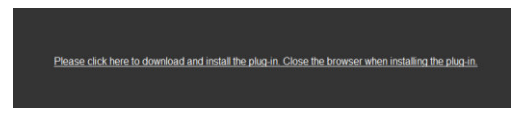

Image 4-2 Téléchargez le plug-in

6. Rouvrez le navigateur Web après l'installation du plug-in et répétez les étapes 2 à 4 pour vous connecter.

### *Remarque :*

Pour obtenir des instructions détaillées sur la configuration, reportez-vous au manuel de l'utilisateur de la caméra réseau.

# **5 Opération via l'application Guarding Vision**

## *Objectif :*

Guarding Vision est une application destinée aux dispositifs mobiles. Avec cette application, vous pouvez visionner les images en direct de la caméra, recevoir une notification d'alarme et ainsi de suite.

## *Note :*

Le service Guarding Vision n'est pas supporté par certains modèles de caméras.

# **5.1 Activer le service Guarding Vision sur la caméra**

## *Objectif :*

Le service Guarding Vision doit être activé sur votre caméra avant de l'utiliser.

Vous pouvez activer le service via le logiciel SADP ou le navigateur Web.

# **5.1.1 Activer le service Guarding Vision via le logiciel SADP**

## *Étapes :*

1. Cochez la case **Enable Guarding Vision** sur :

- 1). la page « Activate the Device » pendant l'activation de la caméra, reportez-vous au chapitre 3.2.2
- 2). ou la page « Modifier les paramètres du réseau » lors de la modification de l'adresse IP, reportez-vous au chapitre 3.3.
- 2. Créez un code de vérification ou modifiez-le pour la caméra.

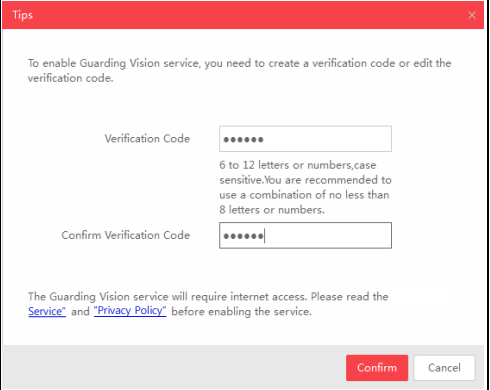

Image 5-1 Configuration du code de vérification (SADP)

#### *Note :*

Le code de vérification est nécessaire pour ajouter la caméra à l'application Guarding Vision.

3. Cliquez et lisez les informations « Terms of Service » et « Privacy Policy » dans la fenêtre qui apparaît.

4. Confirmez les paramètres.

## **5.1.2 Activer le service Guarding Vision via le navigateur Web**

#### *Avant de commencer :*

Vous devez allumer la caméra avant d'activer le service. Reportezvous au chapitre 3.2

## *Étapes :*

- 1. Accédez à la caméra via le navigateur Web. Reportez-vous au chapitre 4.
- 2. Ouvrez l'interface des paramètres de la plateforme :

**Configuration** > **Network** > **Advanced Settings** > **Platform Access**.

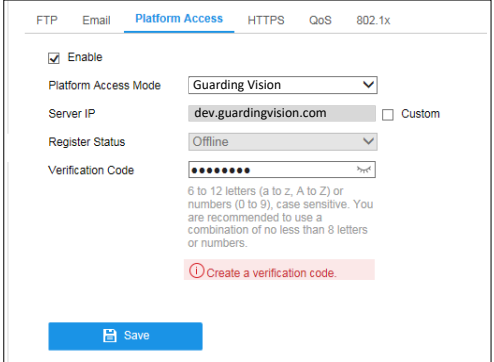

Image 5-2 Configuration des paramètres de la plateforme

- 3. Sélectionnez Guarding Vision comme **Platform Access Mode**.
- 4. Cochez la case **Enable**.
- 5. Cliquez et lisez les informations « Terms of Service » et « Privacy Policy » dans la fenêtre qui apparaît.
- 6. Créez un code de vérification ou modifiez-le pour la caméra.

*Note :* 

Le code de vérification est requis pour ajouter la caméra à l'application Guarding Vision.

7. Enregistrez les paramètres.

# **5.2 Configuration de Guarding Vision**

## *Étapes :*

- 1. Téléchargez et installez l'application Guarding Vision en recherchant « Guarding Vision » dans l'App Store ou Google PlayTM.
- 2. Lancez l'application et créez un compte utilisateur Guarding Vision.
- 3. Connectez-vous à l'application Guarding Vision.

# **5.3 Ajouter la caméra à Guarding Vision**

#### *Avant de commencer :*

Vous devez activer le service Guarding Vision sur la caméra avant de l'ajouter à votre compte Guarding Vision. Reportez-vous au chapitre 5.1.

## *Étapes :*

1. Utilisez un câble réseau pour connecter la caméra à un routeur si la caméra ne supporte pas Wi-Fi.

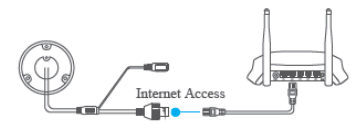

Image 5-3 Connecter un routeur

## *Remarque :*

Après la connexion de la caméra au réseau, attendez une minute avant toute opération sur la caméra à l'aide de l'application Guarding Vision.

2. Dans l'application Guarding Vision, appuyez sur « + » dans le coin supérieur droit et scannez le code QR de la caméra pour ajouter la caméra.

Scannez le code QR sur la caméra ou sur la couverture du guide de démarrage rapide dans l'emballage.

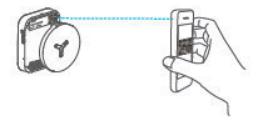

Image 5-4 Scannez le code QR

#### *Remarque :*

Si le code QR ne scanne pas ou n'est pas reconnu, vous pouvez également ajouter la caméra en appuyant sur  $\mathbb Z$  et en saisissant le numéro de série de la caméra.

3. Saisissez le code de vérification de votre caméra.

#### *Remarque :*

- Le code de vérification requis est le code que vous créez ou modifiez lorsque vous activez le service Guarding Vision sur la caméra.
- Si vous avez oublié le code de vérification, vous pouvez vérifier le code de vérification actuel sur la page de configuration de Platform Access via le navigateur Web.
- 4. Suivez les instructions pour configurer la connexion réseau et ajoutez la caméra à votre compte Guardion Vision.

#### *Remarque :*

Pour plus d'informations, consultez le manuel d'utilisation de l'application Guarding Vision.

# **5.4 Initialiser la carte mémoire**

## *Étapes :*

Vérifiez l'état de la carte mémoire en appuyant sur Storage Status dans l'interface Device Settings.

Si l'état de la carte mémoire s'affiche comme Uninitialized, appuyez sur pour l'initialiser. L'état passera à Normal. Vous pouvez ensuite commencer à enregistrer n'importe quelle vidéo déclenchée par un événement dans la caméra, telle que la détection de mouvement.

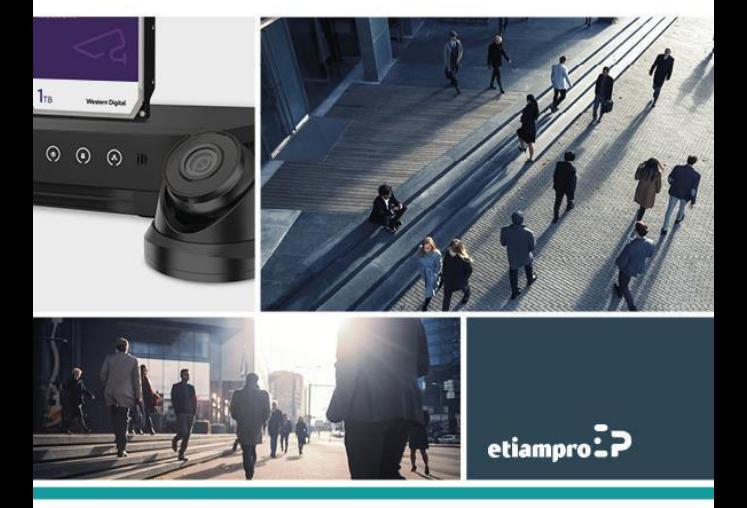

Made in PRC Imported by Velleman Group nv Legen Heirweg 33, 9890 Gavere, Belgium www.velleman.eu